Navodila za uporabo

#### **IP prehod komunikacijskega sistema za povezavo z vhodnimi vrati** 2620 97, 2620 98, 2620 99

**GIRA** 

#### Vsebina

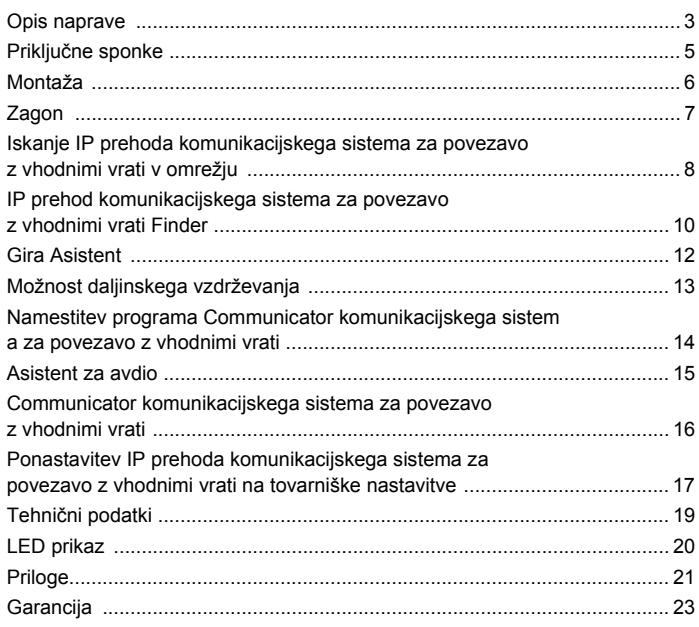

#### <span id="page-2-0"></span>**IP prehod komunikacijskega sistema za povezavo z vhodnimi vrati**

IP prehod komunikacijskega sistema za povezavo z vhodnimi vrati prestavlja signale Gira komunikacijskega sistema za povezavo z vhodnimi vrati na nivo omrežnega protokola (IP) in na ta način omogoča vključitev z omrežjem združljivih naprav, kot so računalniki, IP video telefoni in IP kamere.

#### **Communicator komunikacijskega sistema za povezavo z vhodnimi vrati**

Program Communicator komunikacijskega sistema za povezavo z vhodnimi vrati omogoča, da se običajni računalniki ter upravljalne enote na osnovi osebnega računalnika, kot npr. Gira Control 9 Client ali Gira Control 19 Client, uporabljajo prek omrežne povezave kot notranja enota. Communicator komunikacijskega sistema za povezavo z vhodnimi vrati omogoča vse funkcije notranje enote za video, kot npr. prevzem pogovorov, vklop luči (v povezavi s kontaktorjem) ali odpiranje vrat.

#### **Licenčni modeli**

Za IP prehod komunikacijskega sistema za povezavo z vhodnimi vrati so na voljo različni licenčni modeli. Število licenc določa, koliko enot (kot so npr. Communicator komunikacijskega sistema za povezavo z vhodnimi vrati, IP telefon, vtičnik HomeServer) je lahko istočasno prijavljenih na IP prehodu komunikacijskega sistema za povezavo z vhodnimi vrati. Pri tem je potrebno upoštevati, da je Communicator komunikacijskega sistema za povezavo z vhodnimi vrati lahko nameščen na poljubno število uporabniških osebnih računalnikov.

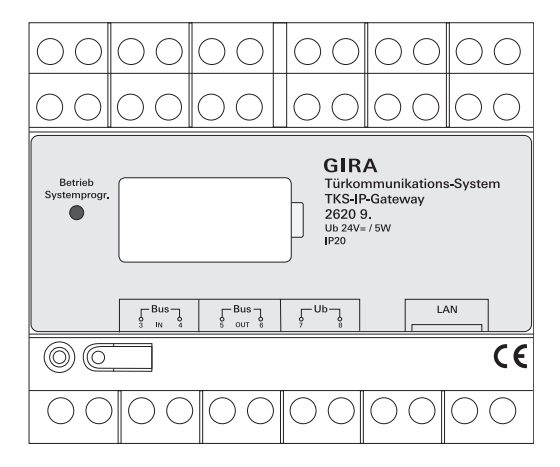

#### <span id="page-4-0"></span>**BUS IN**

Priključek za dohodni video signal z zunanjih enot z video funkcijo oz. s prehodov kamer na 2-žično vodilo Gira.

Ker gre video signal v IP prehodu komunikacijskega sistema za povezavo z vhodnimi vrati lahko samo v smeri od BUS IN proti BUS OUT, morajo biti vse zunanje enote z video funkcijo oz. prehodi kamer priključeni na BUS IN.

#### **BUS OUT**

Priključitev IP prehoda komunikacijskega sistema za povezavo z vhodnimi vrati na krmilno enoto za video ter vse druge enote za komunikacijo z vhodnimi vrati, kot so npr. zunanje enote z avdio funkcijo, notranje enote, VideoTerminal-i ali kontaktorji prek 2-žičnega vodila sistema Gira.

#### **Ub**

Priključek za napajalno napetost 24 V DC (nevtralna polariteta).

#### **LAN**

Z omrežnim kablom povežite ta priključek z usmerjevalnikom ali stikalom za zagotovitev dostopa do omrežja.

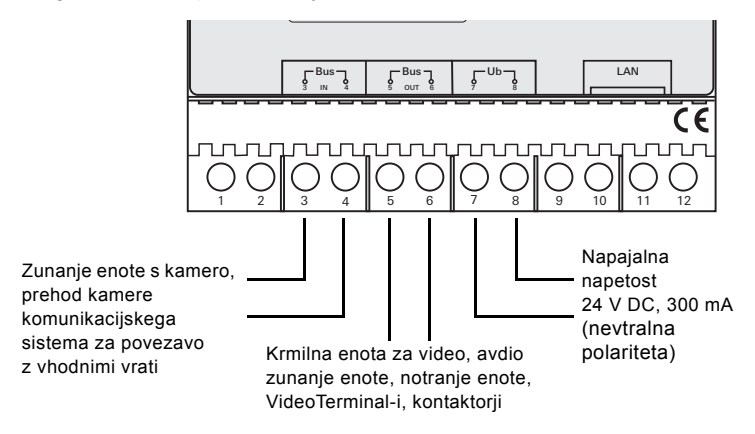

# <span id="page-5-0"></span>**Pozor**

Električne naprave lahko vgradijo in montirajo samo strokovno usposobljeni električarji.

Za namestitev z zaščito pred kapljanjem in škropljenjem vode pritrdite IP prehod komunikacijskega sistema za povezavo z vhodnimi vrati na tračnico v razdelilnik. Za priključitev 2-žičnega vodila sistema Gira in napajalne napetosti se uporabljajo vijačne sponke. Omrežni priključek je izveden prek omrežne vtičnice RJ45 10/100 Mbit/s.

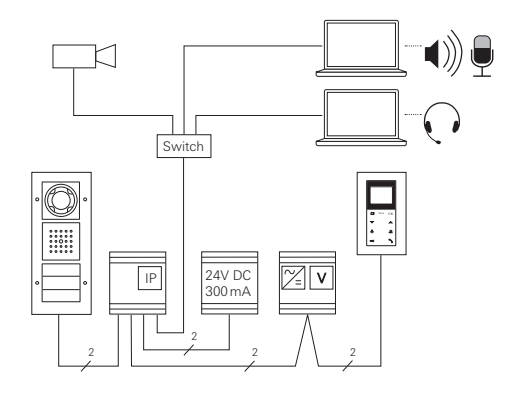

<span id="page-6-0"></span>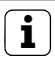

#### **i Določitev IP prehoda komunikacijskega sistema za povezavo z vhodnimi vrati krmilni enoti za video**

Za začetek zagona je potrebno IP prehod komunikacijskega sistema za povezavo z vhodnimi vrati določiti krmilni enoti za video.

V ta namen je potrebno v 30 minutah po prvem zagonu IP prehoda komunikacijskega sistema za povezavo z vhodnimi vrati (LED sveti zeleno) na krmilni enoti zagnati način za programiranje.

V primeru prekoračitve tega časa je potrebno IP prehod komunikacijskega sistema za povezavo z vhodnimi vrati pred ponovnim poskusom določitve popolnoma odklopiti od električne napetosti (odklop napajalne napetosti in napetosti za vodilo).

Po namestitvi vseh enot (zunanjih in notranjih enot, krmilne enote, IP prehoda komunikacijskega sistema za povezavo z vhodnimi vrati, IP kamere itd.) se komunikacijski sistem za povezavo z vhodnimi vrati lahko zažene.

Pri zagonu komunikacijskega sistema za povezavo z vhodnimi vrati upoštevajte naslednje zaporedje:

- 1. Določite analogne komponente (zunanje in notranje enote, prehod kamere komunikacijskega sistema za povezavo z vhodnimi vrati itd.) in jih zaženite.
- 2. Iskanje IP prehoda komunikacijskega sistema za povezavo z vhodnimi vrati v omrežju (glejte str. [8\)](#page-7-0).
- 3. Konfiguracija IP prehoda komunikacijskega sistema za povezavo z vhodnimi vrati s programom Asistent (glejte str. [12\)](#page-11-0).
- 4. Namestitev programa Communicator komunikacijskega sistema za povezavo z vhodnimi vrati na uporabniški osebni računalnik (glejte str. [14](#page-13-0)).

#### <span id="page-7-0"></span>**Iskanje IP prehoda komunikacijskega sistema za povezavo z vhodnimi vrati v omrežju**

IP prehod komunikacijskega sistema za povezavo z vhodnimi vrati se zažene prek spletnega vmesnika. V ta namen mora imeti računalnik za zagon na voljo dostop prek aktualnega spletnega brskalnika (npr. Mozilla Firefox, Microsoft Internet Explorer, Apple Safari, Google Chrome).

Za zagon mora biti računalnik za zagon povezan z omrežjem, v katerem se nahaja IP prehod komunikacijskega sistema za povezavo z vhodnimi vrati. IP prehod komunikacijskega sistema za povezavo z vhodnimi vrati poskuša nastaviti IP naslov prek strežnika DHCP, ki je prisoten v omrežju.

V odvisnosti od vrste omrežja je na voljo več možnosti za priklic začetne strani IP prehoda komunikacijskega sistema za povezavo z vhodnimi vrati prek spletnega brskalnika:

#### **A. V omrežju je aktiven strežnik DHCP**

Če je v omrežju vključen protokol DHCP (Dynamic Host Configuration Protocol), se dodelijo dinamični IP naslovi za komponente omrežja, to pomeni, da se vsem enotam samodejno dodeli IP naslov.

V tem primeru lahko v naslovno vrstico spletnega brskalnika vpišete naslov **http://TKS-IP-Gateway.local**

za dostop do začetne strani programa Asistent.

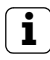

### **i Windows XP**

Če računalnik za zagon uporablja Windows XP (brez storitve Bonjour®), je potrebno uporabiti priložen program **IP prehod komunikacijskega sistema za povezavo z vhodnimi vrati Finder**, ki omogoča, da IP prehod komunikacijskega sistema za povezavo z vhodnimi vrati lahko najdete v omrežju (glejte str. [10](#page-9-0)).

#### **B. V omrežju ni vključen noben strežnik DHCP**

Če IP prehod komunikacijskega sistema za povezavo z vhodnimi vrati ne zazna nobenega strežnika DHCP v omrežju, se uporabi naslednji IP naslov: **192.168.0.12**.

V tem primeru sta za dostop do začetne strani programa Asistent na voljo dve možnosti:

• Računalnik za zagon konfigurirajte tako, da lahko dostopa do naslovnega območja 192.168.0.XXX.

Nato v naslovno vrstico spletnega brskalnika vpišite IP naslov IP prehoda komunikacijskega sistema za povezavo z vhodnimi vrati **192.168.0.12** za dostop do začetne strani programa Asistent.

• Uporabite priložen program **IP prehod komunikacijskega sistema za povezavo z vhodnimi vrati Finder** (glejte str. [10\)](#page-9-0).

<span id="page-9-0"></span>Program **IP prehod komunikacijskega sistema za povezavo z vhodnimi vrati Finder**, ki se nahaja na priloženi CD plošči, išče v omrežju IP prehode komunikacijskega sistema za povezavo z vhodnimi vrati. IP prehod komunikacijskega sistema za povezavo z vhodnimi vrati Finder je potreben npr., ko se za operacijski sistem računalnika za zagon uporablja Windows XP oz. se v omrežju ne uporablja protokol DHCP oz. je v enem omrežju prisotnih več IP prehodov komunikacijskega sistema za povezavo z vhodnimi vrati.

#### **Sporočilo požarnega zidu**

V odvisnosti od nastavitve požarnega zidu lahko IP prehod komunikacijskega sistema za povezavo z vhodnimi vrati Finder sproži varnostno opozorilo. Opozorilo potrdite z "Nič več blokiranja" oz. "Dovoli dostop".

**Samodejni zagon** 

#### Varnostno opozorilo sistema Windows  $\sqrt{2}$ Požarni zid Windows je onemogočil nekatere funkcije tega programa Požarni zid Windows je blokiral nekatere funkcije programa TKS-IP-Gateway-Finder v vseh javnih in zasebnih omrežijh Ime TKS-IP-Gateway-Finder 'C Založník: Nemana Pot C:\program files\gira\dcs-ip-gateway\tks-ip-gatewayfinder, exe Dovoli, da TKS-IP-Gateway-Finder komunicira v teh omrežjih: V Zasebna omrežja, npr. doma ali v službi Javna omrežja, npr. na letališčih in v kavarnah (ni priporočeno, ker so ta omrežja zelo slabo zavarovana ali pa sploh niso) Kakšna so tveganja, če programu dovolite skozi požarni zid? Dovoli dostop Prekliči

#### **programa IP prehod komunikacijskega sistema za povezavo z vhodnimi vrati Finder**

Program IP prehod komunikacijskega sistema za povezavo z vhodnimi vrati Finder se na osebnem računalniku z operacijskim sistemom Windows po vstavljanju CD plošče samodejno zažene, preišče celotno omrežje in prikaže seznam vseh IP prehodov komunikacijskega sistema za povezavo z vhodnimi vrati, ki se nahajajo v omrežju, skupaj z njihovimi IP naslovi.

Pri osebnih računalnikih z operacijskim sistemom Mac OS je potrebno program Finder namestiti na računalnik za zagon.

#### **Namestitev programa IP prehod komunikacijskega sistema za povezavo z vhodnimi vrati Finder**

Program IP prehod komunikacijskega sistema za povezavo z vhodnimi vrati Finder se lahko trajno namesti na računalnik za zagon. V ta namen zaženite namestitveno datoteko na priloženi CD plošči: **TKS-IP-Gateway-Finder\_Setup.exe** (Windows) oz. **TKS-IP-Gateway-Finder\_Setup.dmg** (Mac OS) ter upoštevajte navodila namestitvenega programa.

Program IP prehod komunikacijskega sistema za povezavo z vhodnimi vrati Finder prikaže seznam vseh IP prehodov komunikacijskega sistema za povezavo z vhodnimi vrati z ustreznimi parametri omrežja:

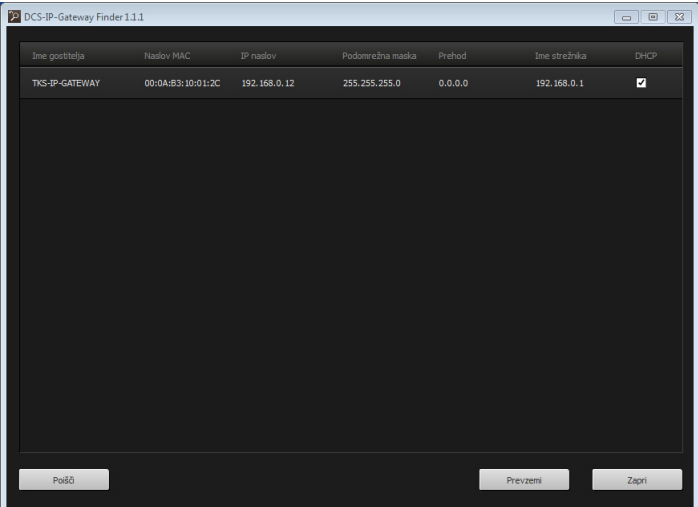

Vse omrežne nastavitve IP prehoda komunikacijskega sistema za povezavo z vhodnimi vrati lahko spreminjate v programu IP prehod komunikacijskega sistema za povezavo z vhodnimi vrati Finder oz. jih prilagodite na obstoječe omrežje.

Če IP naslov želenega IP prehoda komunikacijskega sistema za povezavo z vhodnimi vrati vnesete v naslovno vrstico spletnega brskalnika na računalniku za zagon, se prikaže okno za prijavo v program Gira Asistent.

<span id="page-11-0"></span>Če v spletni brskalnik vnesete pravilen naslov IP prehoda komunikacijskega sistema za povezavo z vhodnimi vrati, se po približno 30 s prikaže okno za prijavo v program Gira Asistent.

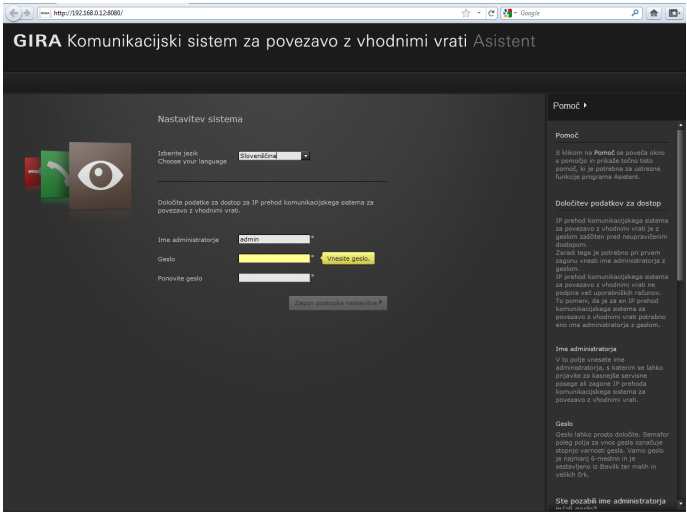

#### **Določitev podatkov za dostop**

IP prehod komunikacijskega sistema za povezavo z vhodnimi vrati je z geslom zaščiten pred neupravičenim dostopom. Zaradi tega je potrebno pri prvem zagonu vnesti ime administratorja z geslom.

#### **Ste pozabili ime administratorja in/ali geslo?**

Ko ime administratorja ali geslo ni več prisotno, lahko IP prehod komunikacijskega sistema za povezavo z vhodnimi vrati s tipko reset ponastavite na tovarniške nastavitve (glejte str. [17\)](#page-16-0).

#### **Spletna pomoč**

Spletna pomoč programa Asistent se nahaja na desnem robu slike. Če pomoč ni vidna, se stolpec s pomočjo prikaže s klikom na polje "Pomoč". Spletna pomoč je vezana na vsebino, to pomeni, da se vedno prilagaja prikazani vsebini strani.

#### **Vrsta in obseg asistentov**

Gira Asistent je razdeljen v več posameznih asistentov. Število in vrsta posameznih asistentov se določi pri definiranju obsega sistema. To pomeni, da se morajo vedno urejati samo asistenti, ki so potrebni za posamezen komunikacijski sistem za povezavo z vhodnimi vrati z ustrezno vstavljenimi komponentami.

#### **Zaporedje urejanja**

Zaporedje urejanja posameznih asistentov je poljubno. Priporočamo, da asistente urejate od zgoraj navzdol.

Asistenti, do katerih ste že dostopali in jih uredili, se prikažejo z izpolnjeno točko na koncu vrstice. Poleg tega je pri že obiskanih asistentih viden gumb za urejanje.

Asistente lahko kadarkoli ponovno prikličete z gumbom za urejanje ter izvajate spremembe ali dopolnitve.

#### <span id="page-12-0"></span>**Možnost daljinskega vzdrževanja**

Za daljinsko vzdrževanje prek interneta se lahko s programom Asistent vzpostavi varna povezava HTTPS. Pri tem se vsi podatki prenašajo kodirano prek protokola HTTPS (Hypertext Transfer Protokoll Secure). V ta namen prikličite program Asistent z vnosom naslova v brskalnik **https**://"IP naslov IP prehoda komunikacijskega sistema za povezavo z vhodnimi vrati".

#### **i Preusmeritev javnih vrat na vrata 443**

Za daljinsko vzdrževanje morajo biti javna vrata v usmerjevalniku oz. v požarnem zidu preusmerjena na vrata https IP prehod komunikacijskega sistema za povezavo z vhodnimi vrati 443.

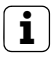

#### **i Sporočilo o napaki: "Neveljaven certifikat"**

V nekaterih spletnih brskalnikih se pri odpiranju okna za prijavo v IP prehod komunikacijskega sistema za povezavo z vhodnimi vrati prikaže sporočilo o napaki, ki opozarja na težavo z varnostnim certifikatom. Prezrite to sporočilo o napaki in dovolite nalaganje spletne strani.

#### <span id="page-13-0"></span>**Namestitev programa Communicator komunikacijskega sistema za povezavo z vhodnimi vrati**

Communicator komunikacijskega sistema za povezavo z vhodnimi vrati je notranja enota na uporabniškem osebnem računalniku. Za namestitev je potrebno iz IP prehoda komunikacijskega sistema za povezavo z vhodnimi vrati najprej prenesti namestitveno datoteko:

- 1. S spletnim brskalnikom prikličite program Asistent za IP prehod komunikacijskega sistema za povezavo z vhodnimi vrati.
- 2. V območju za upravljanje programa Asistent kliknite na "Namestitev programa Communicator komunikacijskega sistema za povezavo z vhodnimi vrati na osebni računalnik odjemalca" in izberite želen operacijski sistem.
- ✓ Datoteka **TKS-Communicator\_Setup.exe** (Windows) oz. **TKS-Communicator\_Setup.dmg** (Mac OS) se prenese iz IP prehoda komunikacijskega sistema za povezavo z vhodnimi vrati in se nato lahko shrani npr. na USB ključ.
- 3. Ustrezno namestitveno datoteko prekopirajte na uporabniški osebni računalnik in tam lokalno zaženite.
- 4. Za nadaljevanje namestitve upoštevajte navodila namestitvenega programa.

#### **Namestitev pod Mac OS**

Po zagonu namestitvene datoteke je potrebno obe aplikacijski datoteki povleči v mapo "Aplikacije".

#### **Sporočilo požarnega zidu**

V odvisnosti od nastavitve požarnega zidu lahko prvi zagon programa Communicator komunikacijskega sistema za povezavo z

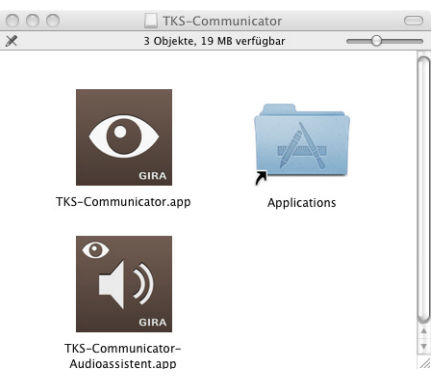

vhodnimi vrati sproži varnostno opozorilo.

V odvisnosti od operacijskega sistema potrdite opozorilo z "Nič več blokiranja", "Dovoli dostop" (Windows) oz. "Odpri" (Mac OS).

<span id="page-14-0"></span>Pri prvem zagonu programa Communicator komunikacijskega sistema za povezavo z vhodnimi vrati se prikaže opozorilo, da se na uporabniškem osebnem računalniku izvaja Asistent za avdio. Opozorilo potrdite z "OK", da zaženete Asistenta za avdio.

Z Asistentom za avdio se optimirajo in samodejno prilagodijo zvočne lastnosti mikrofona in zvočnika na uporabniškem osebnem računalniku. Zaženite Asistenta za avdio in upoštevajte navodila na zaslonu.

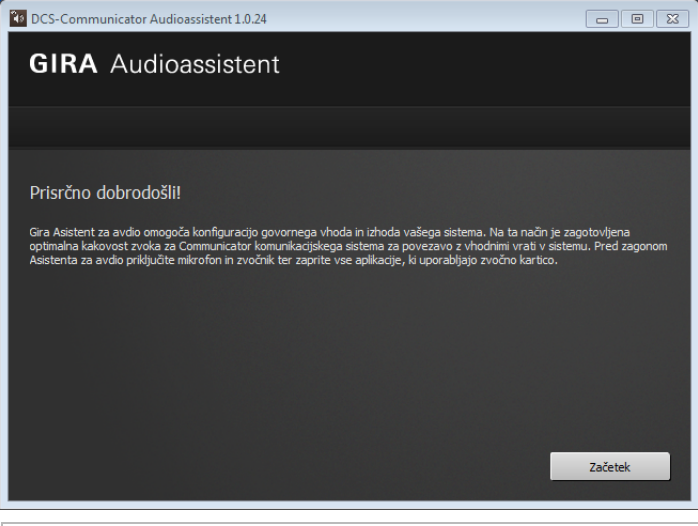

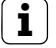

#### **i Zamenjava avdio komponent**

V primeru zamenjave avdio komponent na uporabniškem osebnem računalniku (npr. z novimi slušalkami) je potrebno ponovno zagnati Asistenta za avdio.

<span id="page-15-0"></span>Pri zagonu programa Communicator komunikacijskega sistema za povezavo z vhodnimi vrati je potrebno vnesti uporabniško ime in geslo:

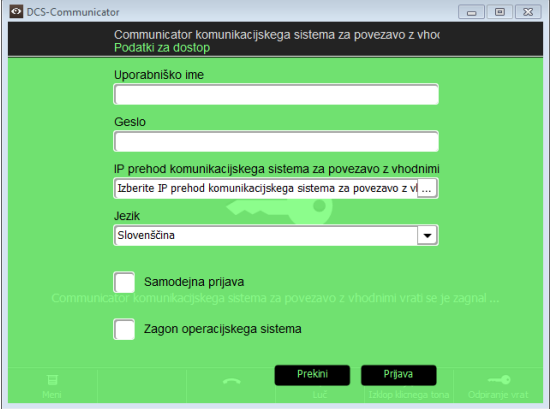

Po uspešni prijavi se prikaže vmesnik programa Communicator komunikacijskega sistema za povezavo z vhodnimi vrati:

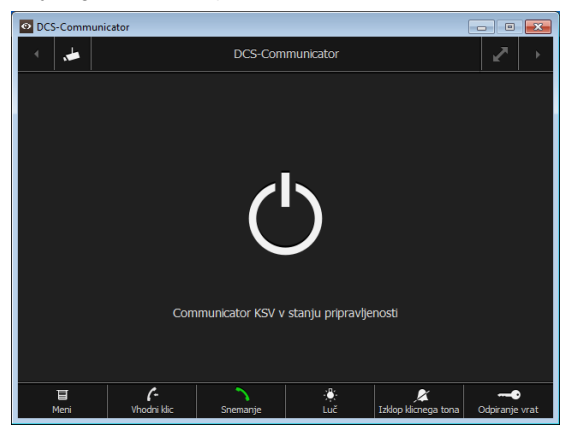

#### <span id="page-16-0"></span>**Ponastavitev IP prehoda komunikacijskega sistema za povezavo z vhodnimi vrati na tovarniške nastavitve**

Ko ime administratorja ali geslo ni več prisotno, lahko IP prehod komunikacijskega sistema za povezavo z vhodnimi vrati s tipko reset ponastavite na tovarniške nastavitve. Tipka reset se nahaja za pokrovom na sprednji strani IP prehoda komunikacijskega sistema za povezavo z vhodnimi vrati.

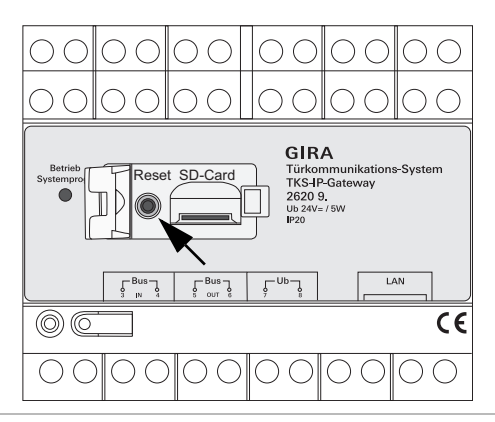

## **Pozor**

Pri ponastavitvi (resetu) se v IP prehodu komunikacijskega sistema za povezavo z vhodnimi vrati vse nastavitve (vključno z omrežnimi nastavitvami) ponastavijo na tovarniške nastavitve.

IP prehod komunikacijskega sistema za povezavo z vhodnimi vrati je potrebno nato ponovno konfigurirati oz. priklicati predhodno shranjeno nastavitev.

Opis postopka za ponastavitev IP prehoda komunikacijskega sistema za povezavo z vhodnimi vrati na tovarniške nastavitve:

- 1. Pritisnite in za 6 sekund zadržite tipko reset na IP prehodu komunikacijskega sistema za povezavo z vhodnimi vrati.
- ✓ Po 3 sekundah LED sveti rumeno.
- ✓ Po 6 sekundah LED utripa rumeno.
- 2. Ponovno spustite tipko reset.
- ✓ LED sveti rumeno, naprava se ponastavi v tovarniško stanje in se ponovno zažene.
- ✓ LED sveti zeleno, ponovni zagon je zaključen in naprava je pripravljena za delovanje.

#### <span id="page-18-0"></span>**Tehnični podatki**

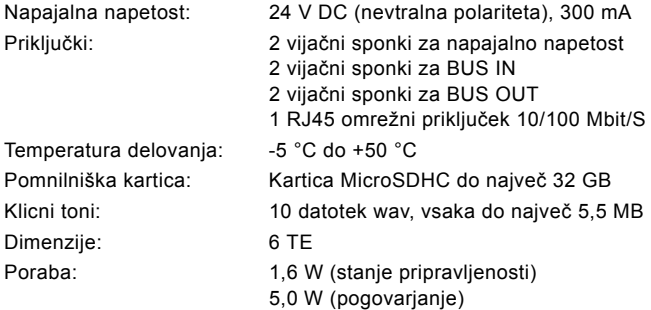

#### **Minimalne zahteve za računalnik za zagon**

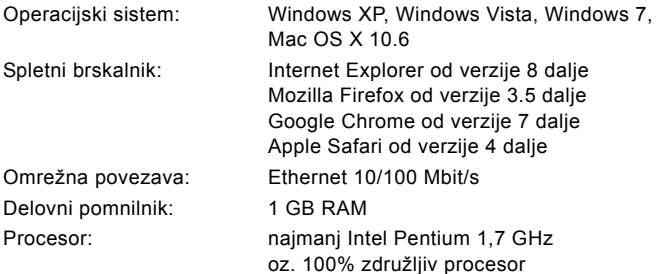

#### **Minimalne zahteve za program Communicator komunikacijskega sistema za povezavo z vhodnimi vrati (uporabniški osebni računalnik)**

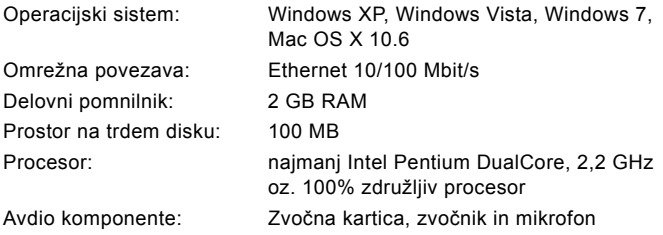

#### <span id="page-19-0"></span>**LED prikaz**

Svetleča dioda (LED) za prikaz delovanja na IP prehodu komunikacijskega sistema za povezavo z vhodnimi vrati signalizira naslednja stanja.

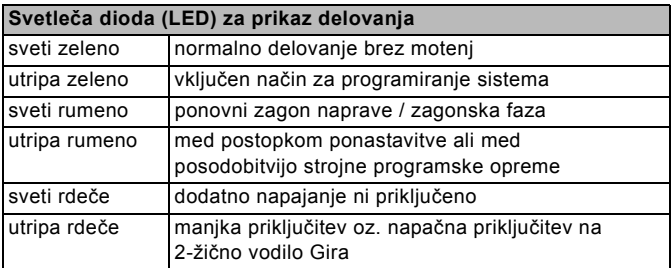

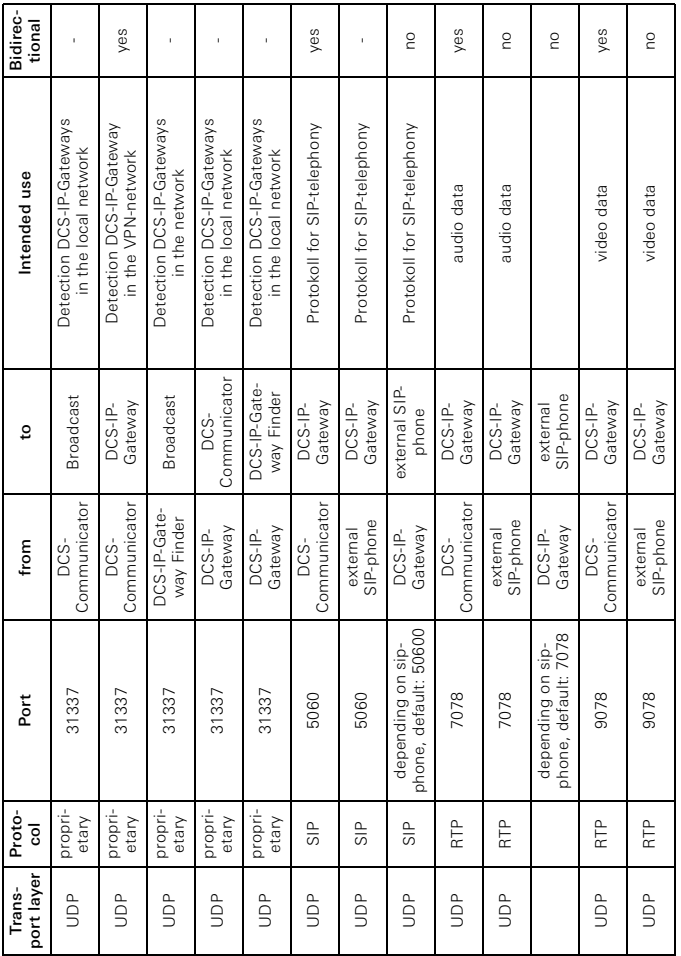

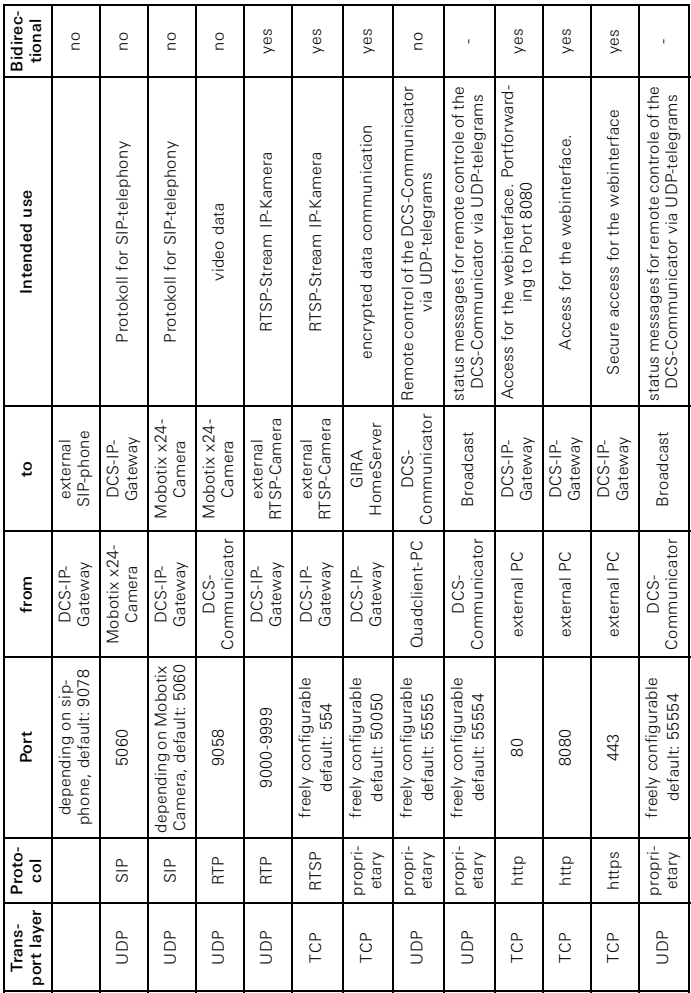

#### <span id="page-22-0"></span>**Garancija**

Garancija se izvaja v okviru zakonsko določenih predpisov prek trgovine s tehničnimi izdelki.

Okvarjene naprave izročite ali pošljite brez poštnine s priloženim opisom napake do našega pooblaščenega prodajalca (v trgovino s tehničnimi izdelki/instalacijsko podjetje/trgovino z električnimi izdelki).

Od tam bodo naprave poslali v Gira Service Center.

Gira Giersiepen GmbH & Co. KG Sistemi elektri čnih inštalacij Postfach 1220 D-42461 Radevormwald Tel +49 (0) 2195 / 602 - 0 Fax +49 (0) 2195 / 602 - 191 www.gira.com info@gira.com Nem čija

# **GIRA**